# Konfigurieren Sie die Nachbearbeitung auf Cisco Unified Contact Center Express (UCCX) 11.0(1) oder höher.  $\overline{a}$

## Inhalt

**Einleitung** So funktioniert es Voraussetzungen Anforderungen Verwendete Komponenten Konfigurieren Installieren eines benutzerdefinierten Skripts für die Nachaufrufbehandlung Definieren einer ECC-Variable, die die Trigger-DN für ein Skript zur Nachaufbereitung hält Überprüfung Fehlerbehebung

## **Einleitung**

In diesem Dokument wird die Nachbearbeitung von Anrufen beschrieben. Dadurch kann Unified Contact Center Express (Unified CCX) einen per Unified CCX-Skript weitergeleiteten Anruf bearbeiten, sobald der Mitarbeiter den Anruf vom Finesse Desktop beendet. Der Unified CCX-Administrator kann die Nachbearbeitung über den Cisco Unified CCX Script Editor konfigurieren. Diese Funktion steht nicht zur Verfügung, wenn der Mitarbeiter den Anruf vom Telefon aus und nicht über Finesse beendet oder der Kunde auflegt, bevor der Mitarbeiter den Anruf beendet. Wenn ein zweiter Mitarbeiter mit dem Anrufer weiter spricht, wird der Anrufer zu diesem Zeitpunkt nicht an die Nachbereitung weitergeleitet. Wenn der Anrufer selbst ein Agent ist, wird der Anruf nicht an das Post Call Survey-Skript weitergeleitet.

### So funktioniert es

Wenn Unified CCX das Trennungsereignis von einem Agenten auflegt (mit der Finesse End-Schaltfläche statt dem Telefon), prüft es, ob eine Anrufvariable mit dem Namen PostCallTreatment vorhanden ist. Wenn beim Auflegen nur ein Agent im Anruf war, wird der Anrufer an die Verzeichnisnummer (DN) umgeleitet, die in der PostCallTreatment-Variable gespeichert war.

## Voraussetzungen

### Anforderungen

Ein Systemadministrator muss mindestens ein Skript, eine Anwendung und einen Trigger konfigurieren, um den Anruf zu erhalten, sobald die Funktion für die Nachbehandlung nach einem Anruf aktiviert ist. Der Anruf wird vom Agententelefon an diesen Trigger umgeleitet, um eine Nachbearbeitung zu erhalten.

#### Verwendete Komponenten

Die Informationen in diesem Dokument basierend auf folgenden Software- und Hardware-Versionen:

Unified CCX muss die Version 11.0(1) oder höher sein, und Support-Mitarbeiter müssen ● Finesse Desktop verwenden. Diese Funktion ist für den Finesse IP Phone Agent (FIPPA) nicht verfügbar.

Die Informationen in diesem Dokument beziehen sich auf Geräte in einer speziell eingerichteten Testumgebung. Alle Geräte, die in diesem Dokument benutzt wurden, begannen mit einer gelöschten (Nichterfüllungs) Konfiguration. Wenn Ihr Netz Live ist, überprüfen Sie, ob Sie die mögliche Auswirkung jedes möglichen Befehls verstehen.

## Konfigurieren

#### Installieren eines benutzerdefinierten Skripts für die Nachaufrufbehandlung

Erstellen Sie ein Unified CCX-Skript mit der gewünschten Vorgehensweise zur Befragung nach einem Anruf. Installieren Sie es als Anwendung mit einem zugeordneten Trigger.

#### Definieren einer ECC-Variable, die die Trigger-DN für ein Skript zur Nachaufbereitung hält

Definieren Sie im Skripteditor eine erweiterte Anrufvariable für die Nachaufrufverarbeitung.

Wählen Sie Einstellungen > Erweiterte Anrufvariable aus. Klicken Sie auf das Pfeilsymbol, um eine neue Variable zu erstellen. Nennen Sie diese neue Variable PostCallTreatment, und geben Sie den Typ als Skalar an.

Anmerkung: Beim Namen der Variablen muss die Groß- und Kleinschreibung genau mit "PostCallTreatment" übereinstimmen. Klicken Sie auf OK.

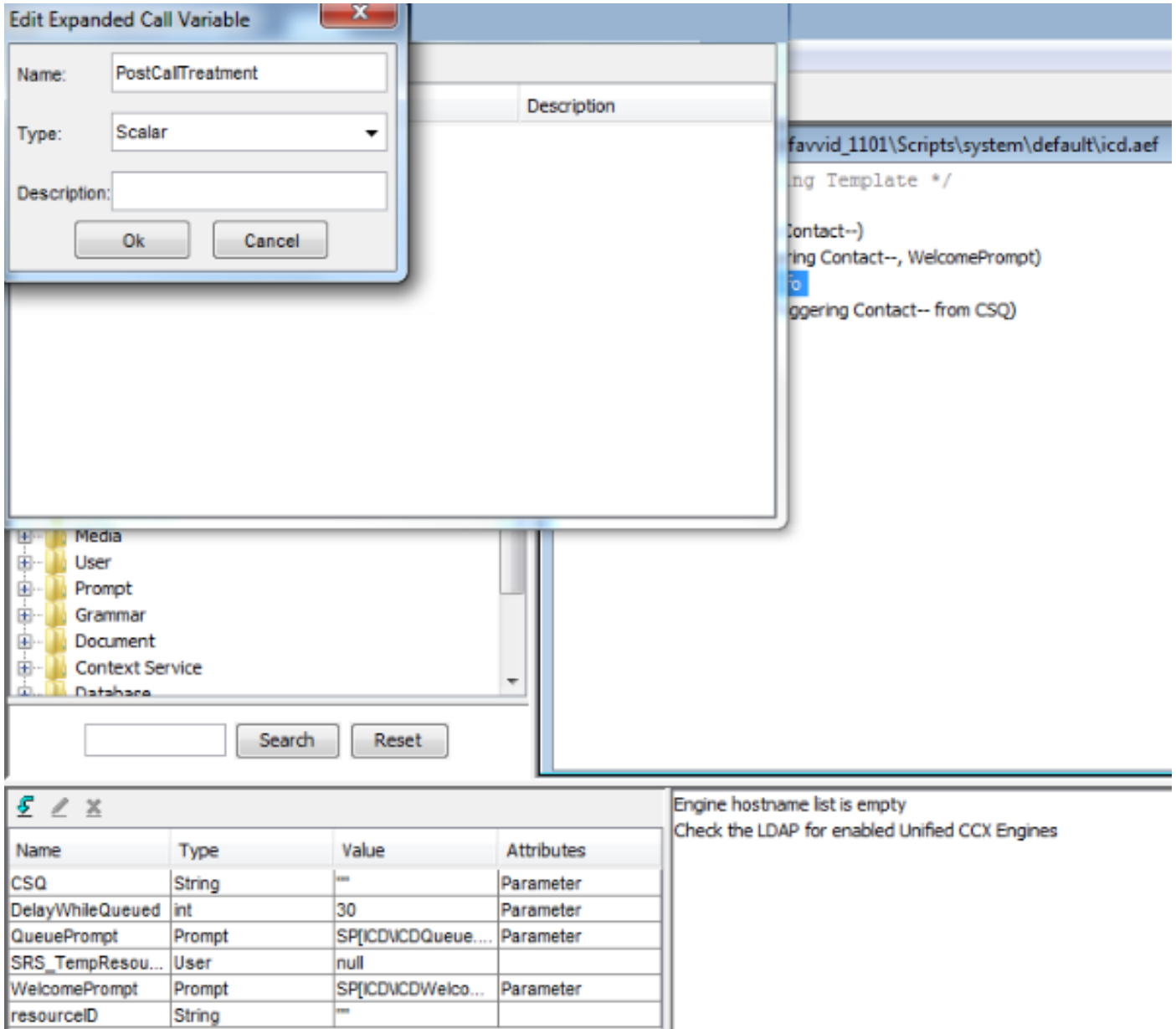

Öffnen Sie in der Anwendung **Cisco Unified CCX Editor** ein vorhandenes Skript, das einen Schritt Ressource auswählen enthält.

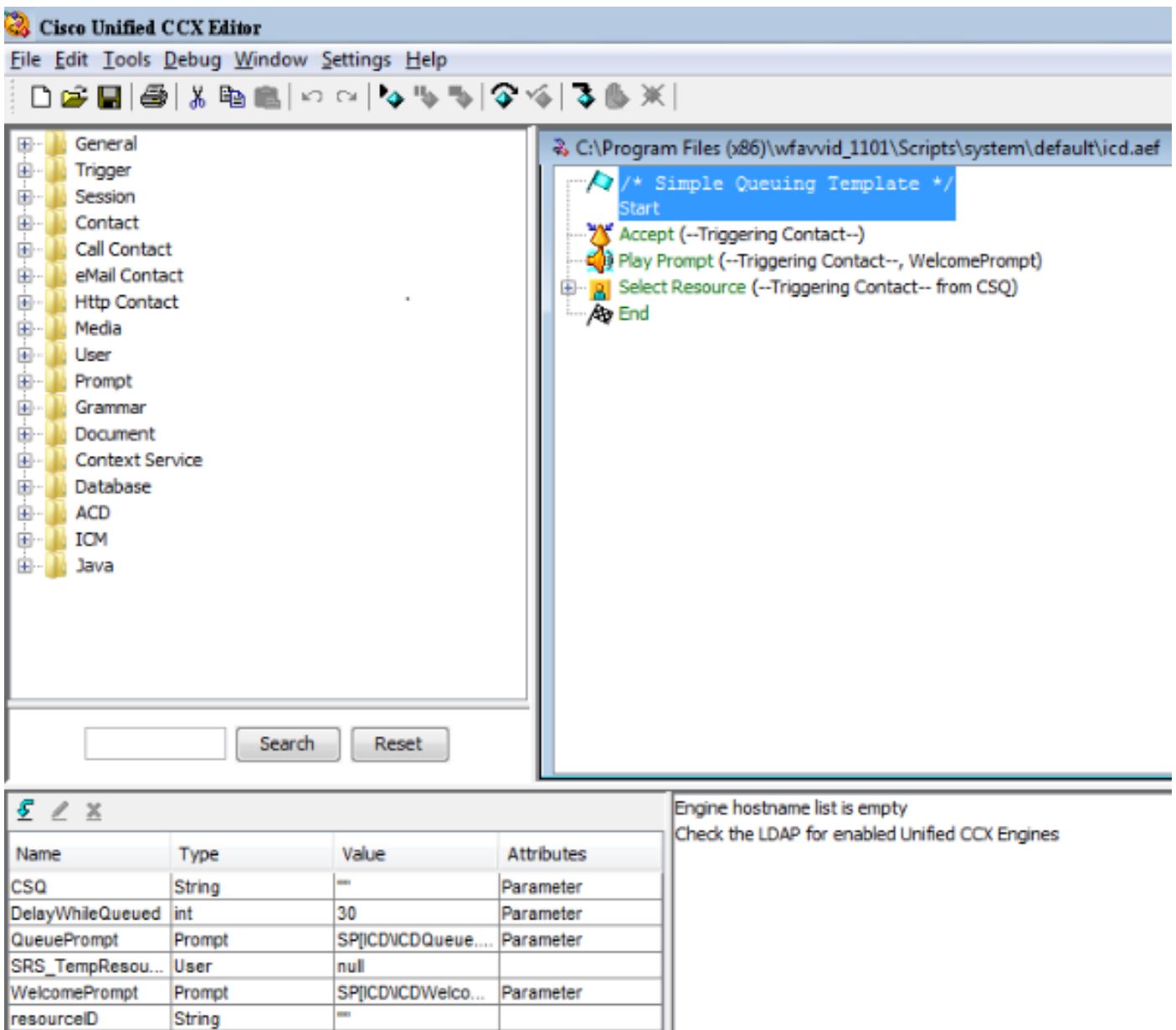

Erstellen Sie im Bereich Skriptvariablen eine neue Skriptvariable. Legen Sie in der Dropdownliste für die neue Variable PostCallTreatment den Typ int fest.

Geben Sie im Feld Wert einen Zahlenwert ein. Diese Nummer ist die Auslöser-DN, die den Anruf entgegennimmt und die Nachbehandlung von Anrufen bereitstellt (als Trigger für die zuvor installierte Anwendung zur Umfrage nach Anrufen zugewiesen).

Aktivieren Sie das Kontrollkästchen Final.

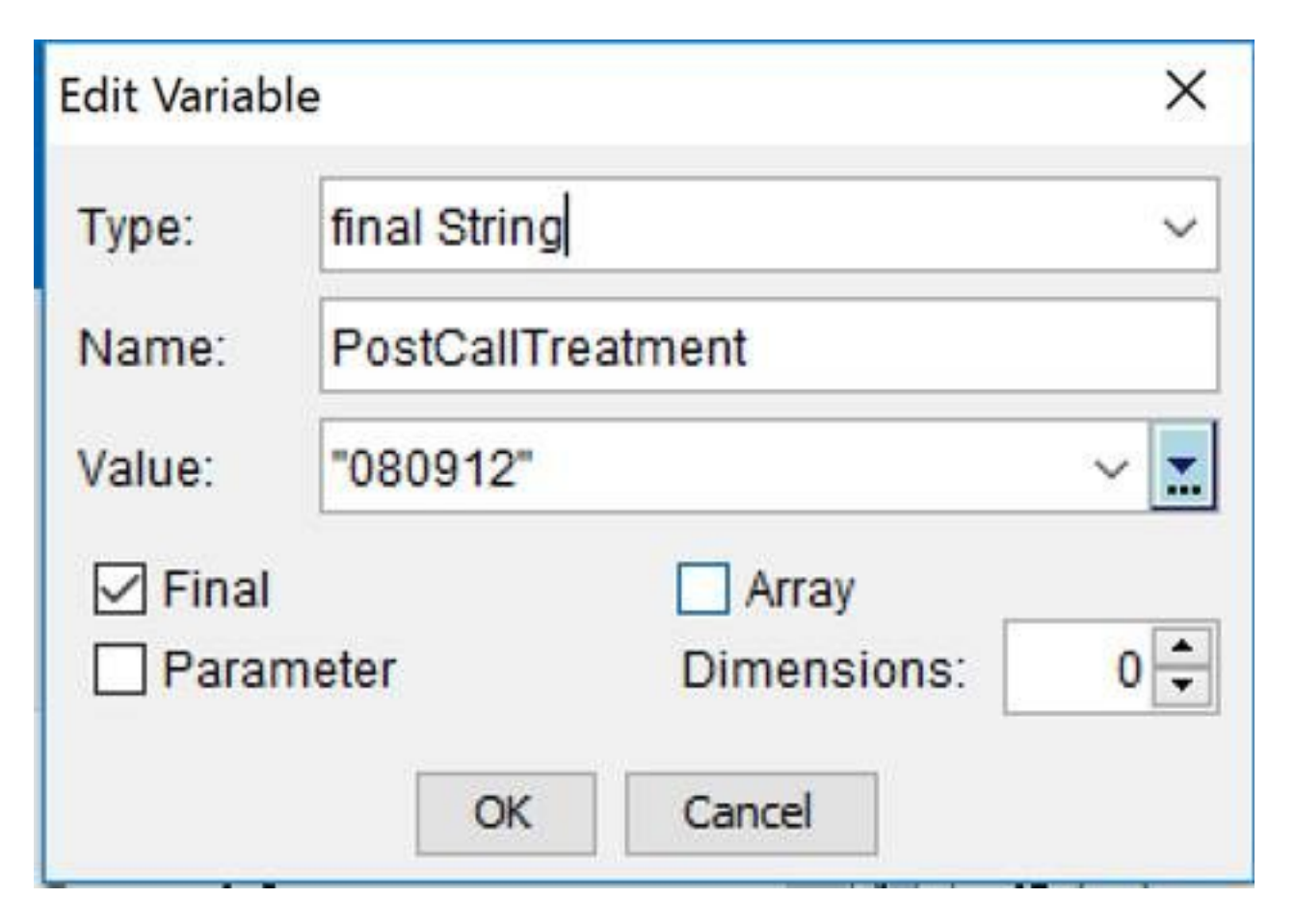

Wählen Sie in der Palette Anrufkontakt die Option Enterprise Call Info festlegen aus. Ziehen Sie den ausgewählten Schritt im Skript vor der Auswahl der Ressource, und legen Sie ihn ab. Alternativ können Sie einen vorhandenen Schritt Set Enterprise Call Info im Skript vor dem Schritt Ressource auswählen bearbeiten.

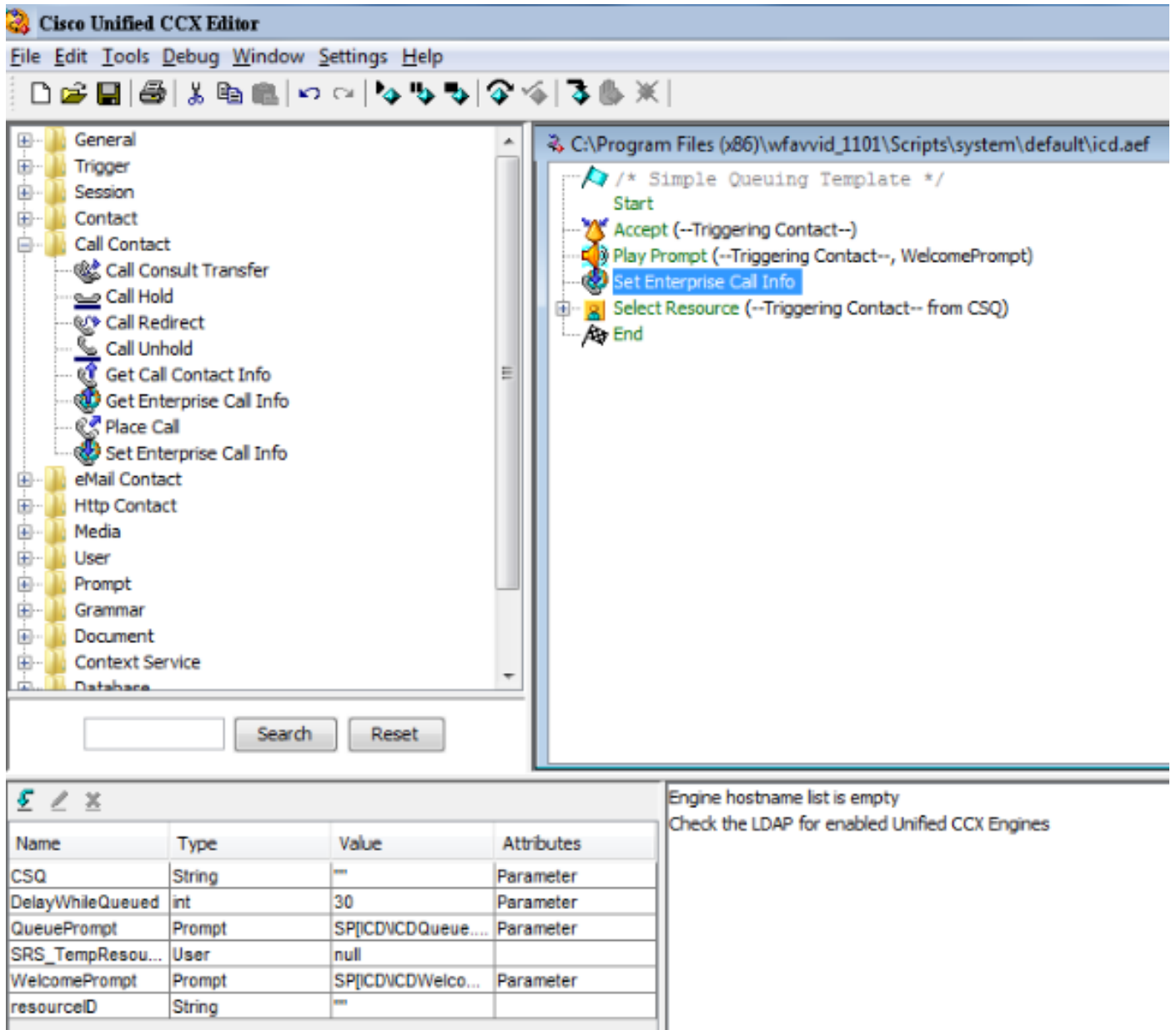

Fügen Sie die neue erweiterte Anrufkontextvariable hinzu, die zum Schritt Enterprise Call Info festlegen erstellt wurde. Klicken Sie mit der rechten Maustaste auf den Schritt Enterprise Call Info festlegen, und klicken Sie dann auf Eigenschaften. Klicken Sie auf der Registerkarte Erweiterte Anrufvariablen auf Hinzufügen. Wählen Sie die Variable aus, die Sie im Feld Werte als Int definiert haben, und die PostCallTreatment-Variable für erweiterte Anrufkontexte im Feld Namen, Array Indexes ist Scalar, Token ist All. Klicken Sie auf OK > Übernehmen > OK.

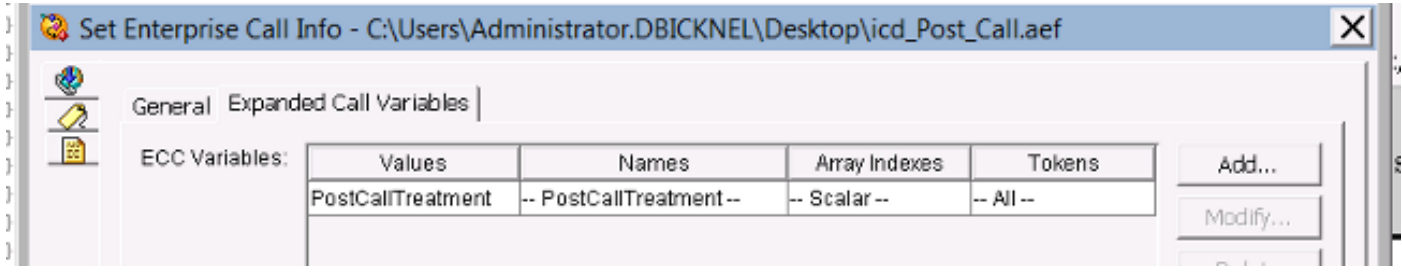

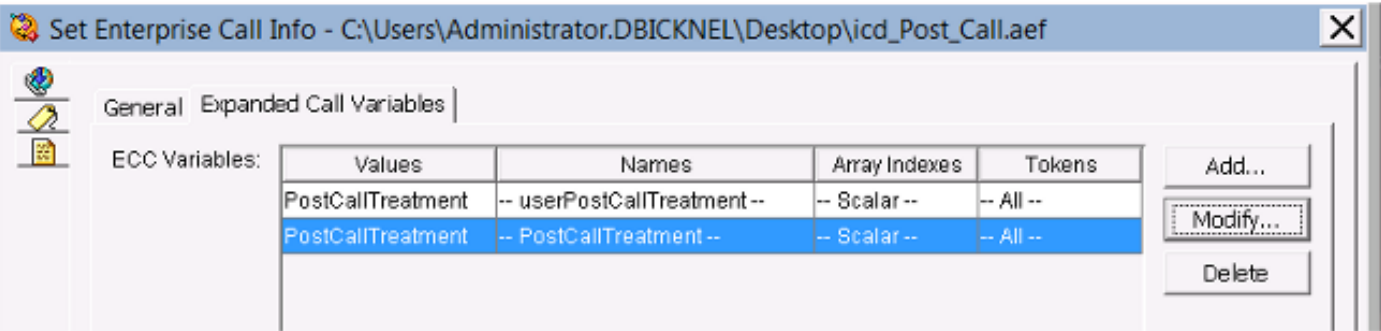

# Überprüfung

In diesem Abschnitt überprüfen Sie, ob Ihre Konfiguration ordnungsgemäß funktioniert.

Rufen Sie zum Überprüfen den Unified CCX-Trigger auf, der dem Skript entspricht, das die PostCallTreatment Enterprise-Variable festlegt. Wenn der Anruf mit dem Agenten verbunden ist, trennen Sie den Anruf vom Agenten mit der Schaltfläche "Ende" in Finesse. Stellen Sie sicher, dass der Aufrufer an den im Skript als Variablenwert PostCallTreatment definierten Trigger umgeleitet wird.

## Fehlerbehebung

In diesem Abschnitt finden Sie Informationen zur Behebung von Fehlern in Ihrer Konfiguration.

Wenn der Agent den Anruf beendet hat, wird der Anruf nicht an den Post Call Treatment Trigger (Auslöser für die Anrufbearbeitung nach Anruf) weitergeleitet:

- Führen Sie eine Reactive Debug des Skripts aus, um zu überprüfen, ob der Wert der 1. PostCallTreatment-Variable im Skript entsprechend festgelegt wird.
- Fügen Sie die PostCallTreatment-Variable dem Enterprise Data-Layout hinzu, und zeigen 2.Sie den Enterprise Data-Bereich von Finesse an, während der Anruf auf dem Agententelefon beendet wird, um zu überprüfen, ob der Variablenwert PostCallTreatment an Finesse Desktop gesendet wird. Zusätzliche InformationenWenn Sie den Schritt "Enterprise Call Info festlegen" verwenden, um einen Wert an Finesse zu übergeben, um ihn im Call Variable Layout anzuzeigen, oder ihn in einer Workflow-Aktion zu verwenden, müssen Sie bedenken, dass die Schnittstelle in Finesse Administration der Variablen immer den "Benutzer" voranstellt, wenn es sich nicht um eine der standardmäßig vordefinierten Variablen für erweiterte Anrufkontexte (verfügbar in der Dropdownliste) handelt. Daher müssen Sie die erweiterte Anrufkontextvariable mit einem Benutzerpräfix hinzufügen, wenn sie mit den in der Finesse Administration definierten Werten übereinstimmen soll.

Beispielsweise verwendet die Umfrage nach einem Anruf einen speziellen Namen, der als PostCallTreatment definiert ist. Dies ist fest codiert, daher muss der Übereinstimmung hinzugefügt werden.

Wenn ein Anruf vom Finesse-Agenten getrennt wird, wird das Trennungsereignis an das Resource Manager/Contact Manager (RMCM)-Subsystem der Unified CCX Engine gesendet. Anschließend wird überprüft, ob das Call-Objekt über einen der PostCallTreatment zugewiesenen Wert verfügt, und es wird entsprechend behandelt.

Wenn Sie jedoch möchten, dass dieser Wert auch auf dem Finesse Desktop angezeigt wird, benötigen Sie eine andere erweiterte Anrufkontextvariable, die mit einem "user"-Präfix

definiert ist.

Call Variable 3

Call Variable 4

PostCallTreatment

Diese Screenshots zeigen die Möglichkeit, die Survey DN auch dem Agenten anzuzeigen, indem die User PostCallTreatment Expanded Call Context-Variable zum Set Enterprise Call Info-Schritt sowie zum Finesse Call Variable Layout in Finesse Administration hinzugefügt wird.

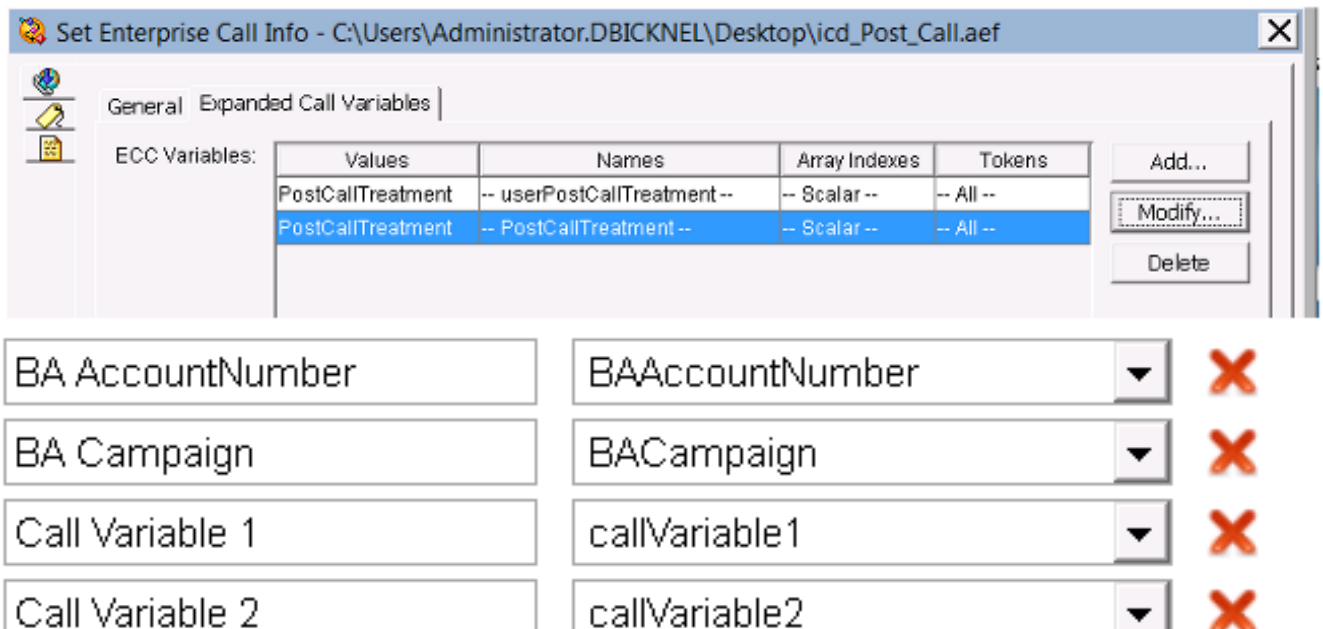

callVariable3

callVariable4

userPostCallTreatment

- Stellen Sie sicher, dass das Agententelefon die Auslöser-DN für die Anrufbearbeitung nach 3. dem Anruf wählen kann.
- Überprüfen Sie die Finesse Desktop-Protokolle, um sicherzustellen, dass die 4. PostCallTreatment-Variable korrekt mit einer gültigen Trigger-DN im Dialog-Ereignis festgelegt ist. 13:29:52:225 -04:00 Uhr: : dsbccx11p.dbicknel.com: 09. Dez. 2015 12:37:06.077-0500: Header: [WorkflowEngine] Konvertieren eines Ereignisses in ein XML-Dokument. Typ: Dialog Aktion: URL löschen: /finesse/api/Dialog/16783327 Veranstaltung:

{"Dialog":{"associatedDialogUri":null,"fromAddress":"1007","id":"16783327","mediaProperties ":{"DNIS":"101

0","CallType":"ACD\_IN","gewählte

Nummer":"5001",...,{"name":"PostCallTreatment","value":"5002"},........"state":"DROPPED","st ateCause":null,"stateChangeTime":"2015-12-

09T17:37:06.057Z"},"state":"ACTIVE","toAddress":"5001",

"uri":"/finesse/api/dialog/16783327"}}

5. Uberprüfen Sie die Protokolle der Unified CCX Engine (MIVR) im Unified CCX oder Reactive Debug des Post Call Treatment-Skripts, um festzustellen, ob der Anruf an Unified CCX umgeleitet und das Skript angewendet wird.

Diese beiden MIVR-Protokollausschnitte zeigen ein funktionierendes und nicht funktionierendes Szenario.

#### Arbeitsszenario

Einen Anrufschritt aus einem Testskript platzieren, um einen Anruf in die Warteschlange zu stellen:

10231: Dec 05 19:01:36.215 EST %MIVR-SS\_RM-7-UNK:ClearConnectionReqMsgHandler - isPostCallSurveyEnabled postCallSurveyDN: 5002 10232: Dec 05 19:01:36.215 EST %MIVR-SS\_RM-7-UNK:ClearConnectionReqMsgHandler: runHandler connectedAgents.size: 1 10233: Dec 05 19:01:36.215 EST %MIVR-SS\_RM-7-UNK:ClearConnectionReqMsgHandler - isPostCallSurveyEnabled. Only agent. Transferring the call to survey 10234: Dec 05 19:01:36.215 EST %MIVR-SS\_RM-7-UNK:isCTIRoutePoint, addr: 5002:true

#### Nichterwerbsszenario

Anruf über Agenten-DN:

7754: Dec 05 18:26:31.845 EST %MIVR-SS\_RM-7-UNK:ClearConnectionReqMsgHandler - isPostCallSurveyEnabled postCallSurveyDN: 5002 7755: Dec 05 18:26:31.845 EST %MIVR-SS\_RM-7-UNK:ClearConnectionReqMsgHandler: runHandler connectedAgents.size: 2 7756: Dec 05 18:26:31.845 EST %MIVR-SS\_RM-7-UNK:ClearConnectionReqMsgHandler - isPostCallSurveyEnabled: calling clearConnection. returning false